## **PHOTOSHOP**

## Taller: efecto de texto transparente

- Abrir Ps
- Abrir una imagen de fondo (no colocar)
- Quitar candado de la capa doble clic
- Crear capa nueva (menú capa/nueva) (Ctrl-May-N)
- Dar color blanco a la capa creada. Selecciono color/bote de pintura y clic en la capa.
- A la capa blanca dar opacidad (el deseado, ej. 70%)
- Damos clic debajo de la capas
- Tomar la herramienta de de Texto T. digitar el texto, tamaño grueso y color negro.
- Selecciono la capa de texto dando clic
- Presiono simultáneamente CTRL A (para seleccionar todo)
- En la barra de selección, clic en el botón alinear centros verticales y alinear centros horizontales (para que el texto quede en el centro)
- Damos CTRL D (deseleccionar)
- Selecciono la capa de texto y la capa blanca al mismo tiempo (con shift)
- Damos CTRL G (conformar un grupo con la dos capas)
- Abrimos el grupo creado y seleccionamos la capa de texto.
- Doble clic al lado de la capa de texto (espacio vacio, a la derecha)
- En el cuadro no seleccionar ningún estilo, solamente: Cobertura / superficial / opacidad de relleno del 30% y ok
- Ubicarse en la capa blanca (capa 1)
- Presionar CTRL T (transformar selección de forma libre)
- Ajustar desde los puntos de los bordes y dar clic en el chulo de la barra de opciones (ok)
- Si vamos a mover hay que hacerlo teniendo seleccionado el grupo completo.
- Finalmente guardar como plantilla (PSD), JPEG o PDF

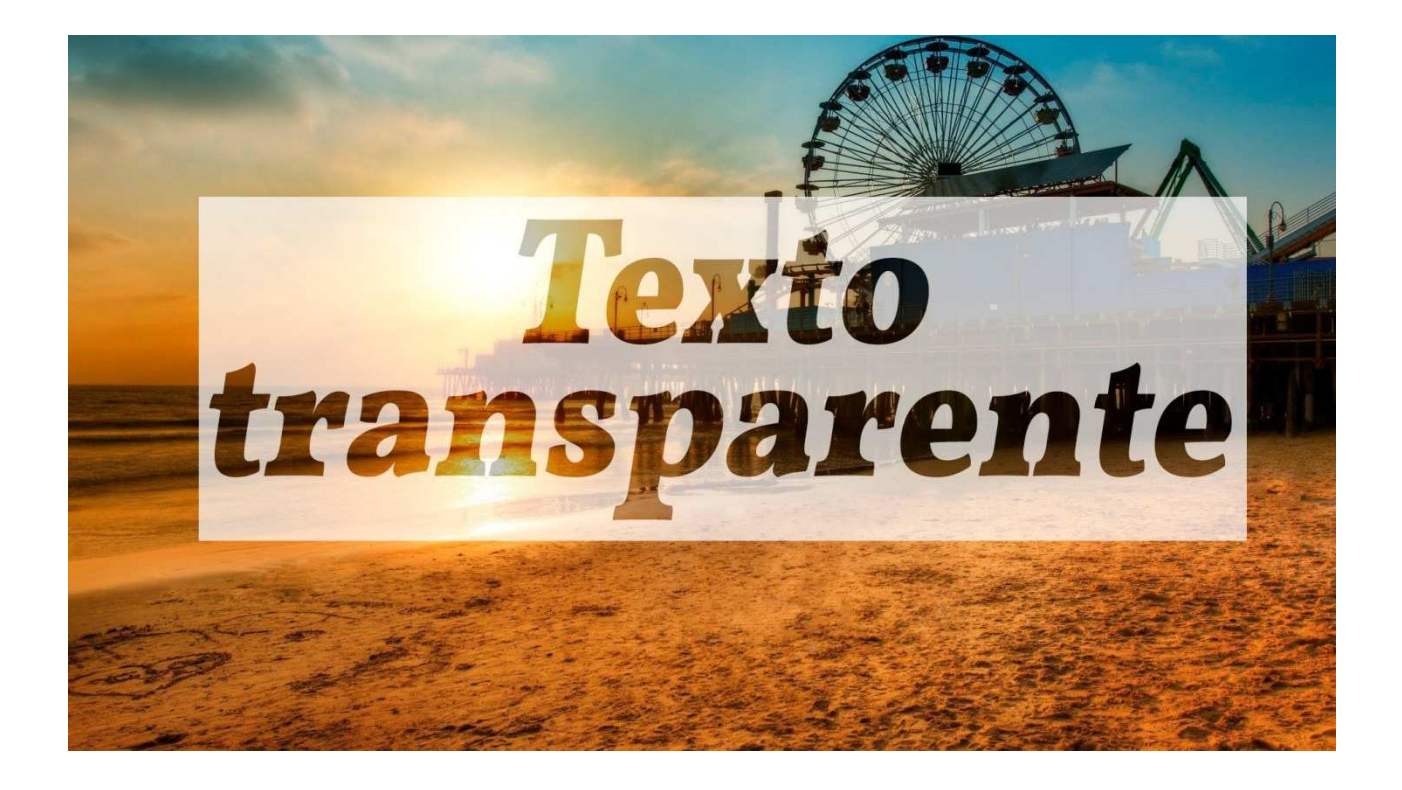

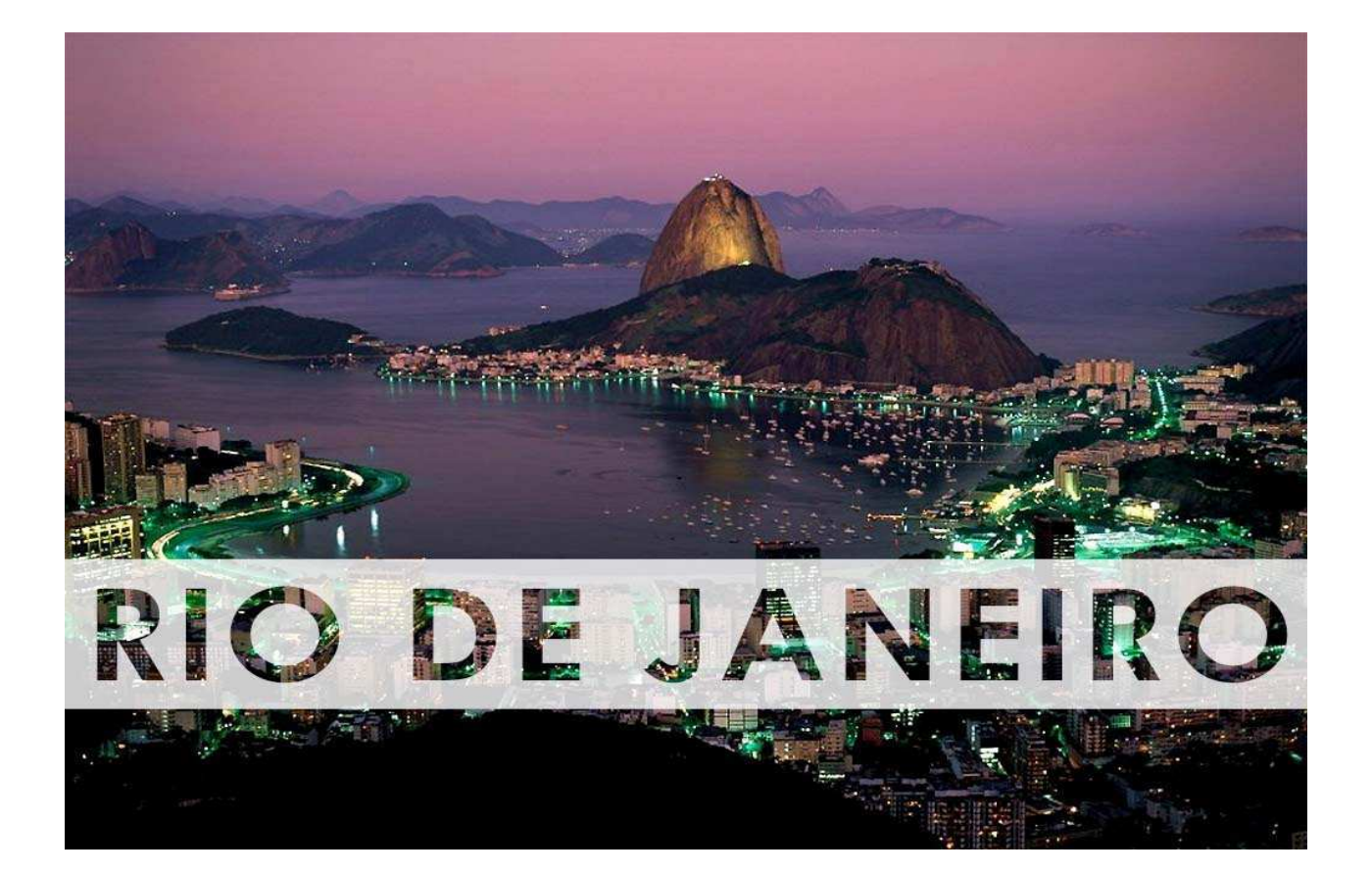